# How do I download assignments for grading offline?

## Go to Assignments.

Select the **Assignments** tool from the Tool Menu of your site.

# Click the Grade link for the assignment to be graded.

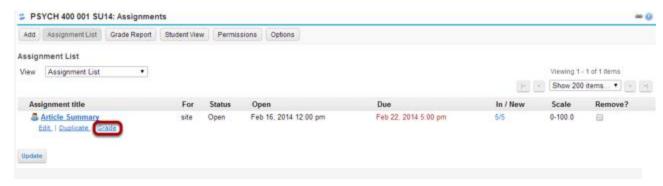

## Click the Download All link.

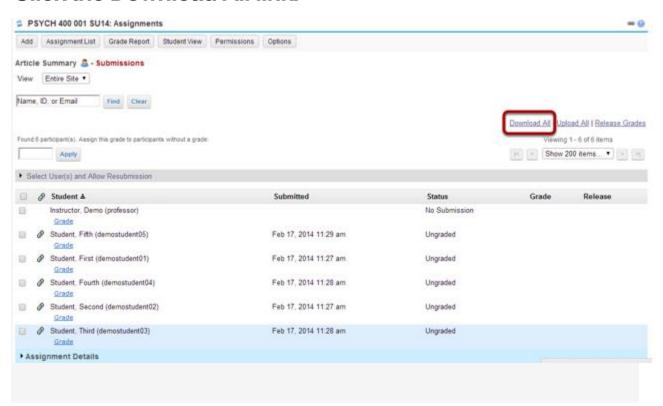

# Select the desired download options.

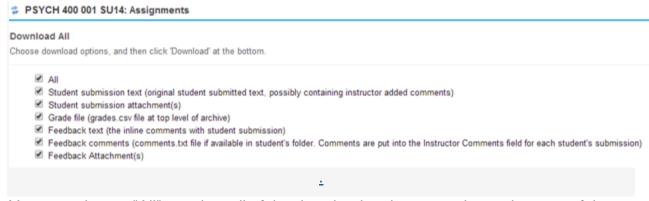

You may choose "All" to select all of the download options, or select only some of them by placing a check mark next to an individual item or items. The options available for download are:

- All
- Student submission text (original student submitted text, possibly containing instructor added comments)
- Student submission attachment(s)
- Grade file (grades.csv file at top level of archive)
- Feedback text (the inline comments with student submission)
- Feedback comments (comments.txt file if available in student's folder. Comments are put into the Instructor Comments field for each student's submission)
- Feedback Attachment(s)

## Download the submissions.

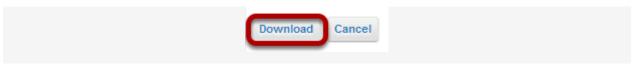

Click the **Download** button to save the files your computer. The assignment files will download as an archive file, or .zip file to your local computer.

#### View archive.

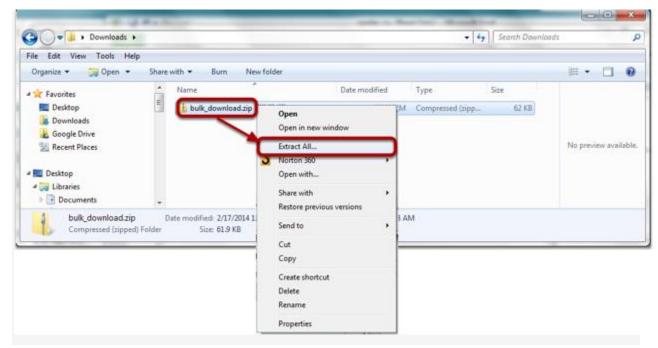

The archive file has the default name of bulk\_download.zip.

Extract the archive to a location on your computer. (You can do this by right-clicking on the file and selecting **Extract All** in Windows, or by using your preferred unzipping program on your computer.)

## View assignment folder.

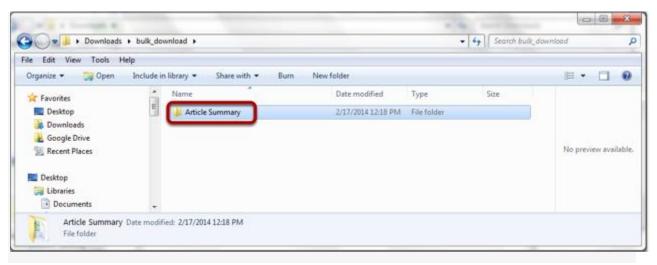

There will be a folder for each of the assignments in your course.

#### View student submissions.

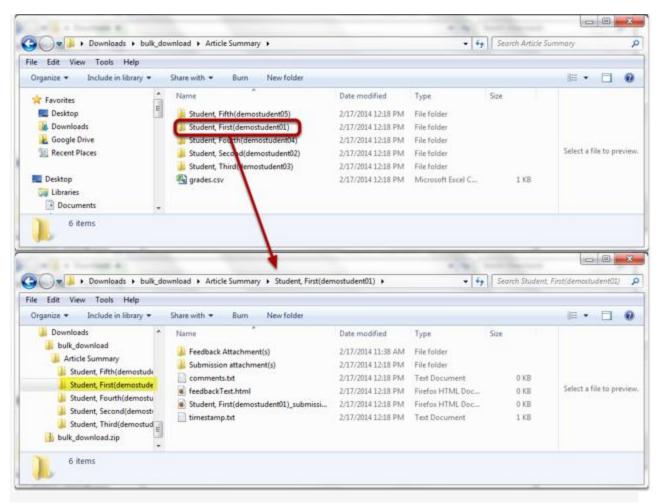

Within the assignment folder, there will be individual folders for each of the students in the site. Open a student folder to view his or her submissions, feedback, and comments.

## Grade the submissions.

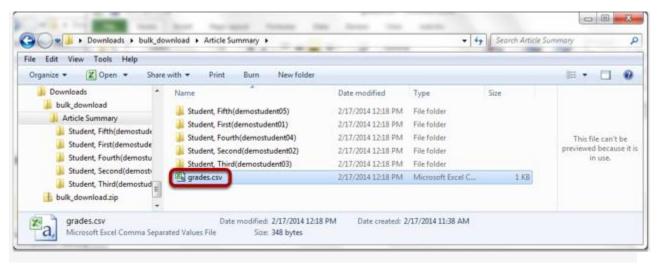

When you are ready to enter student grades, open the **grades.csv** file within the assignment folder.

### Enter grades and comments into spreadsheet and save.

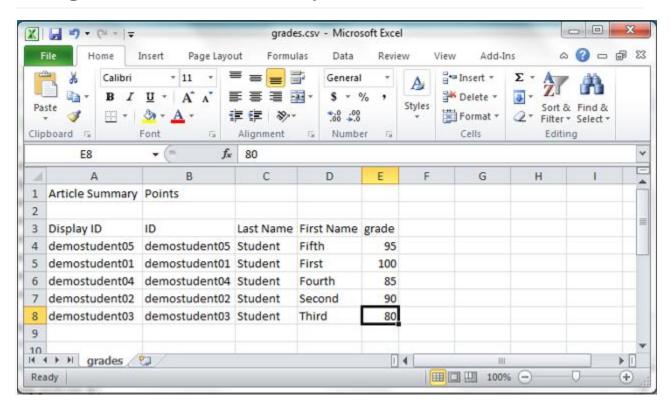